### **QUICK REFERENCE GUIDE**

November 1, 2019

#### **Inquire on Ledger Data Across Periods**

In this guide, you will learn how to view the *Ledger Period Comparison* page.

Steps to complete:

- Step 1: Enter Ledger Period Comparison Criteria and Search
- Step 2: View Information on the Ledger Period Comparison page

#### **Step 1: Enter Ledger Period Comparison Criteria and Search**

1. Navigate to the *Ledger* page using the instructions below.

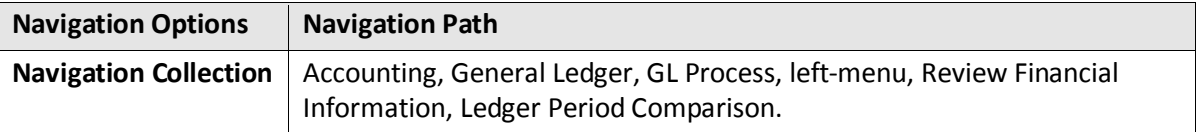

- If you have used this feature before, search for and select an *Inquiry Name* on the **Find an Existing Value** tab.
- If not, select the **Add a New Value** tab, enter an *Inquiry Name*, and click on the **Add** button. In the future, you can reuse the inquiry by selecting the **Find an Existing Value** tab and searching for this *Inquiry Name*.

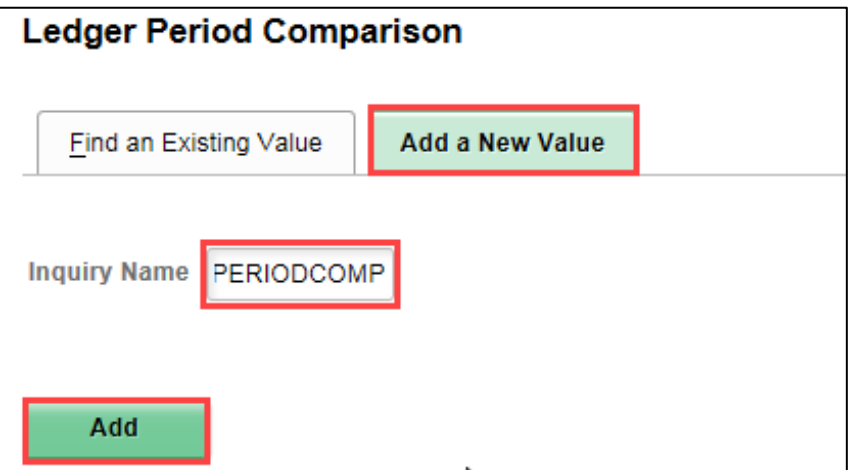

2. Enter your criteria on the *Ledger Period Comparison* page as described below. The fields preceded by an \* (asterisk) are required.

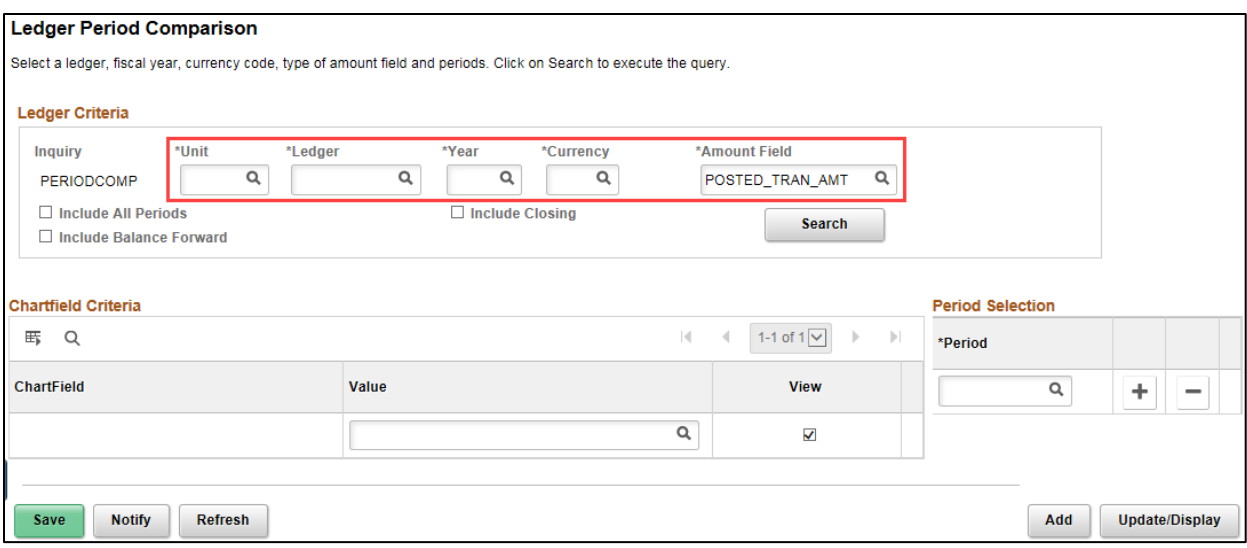

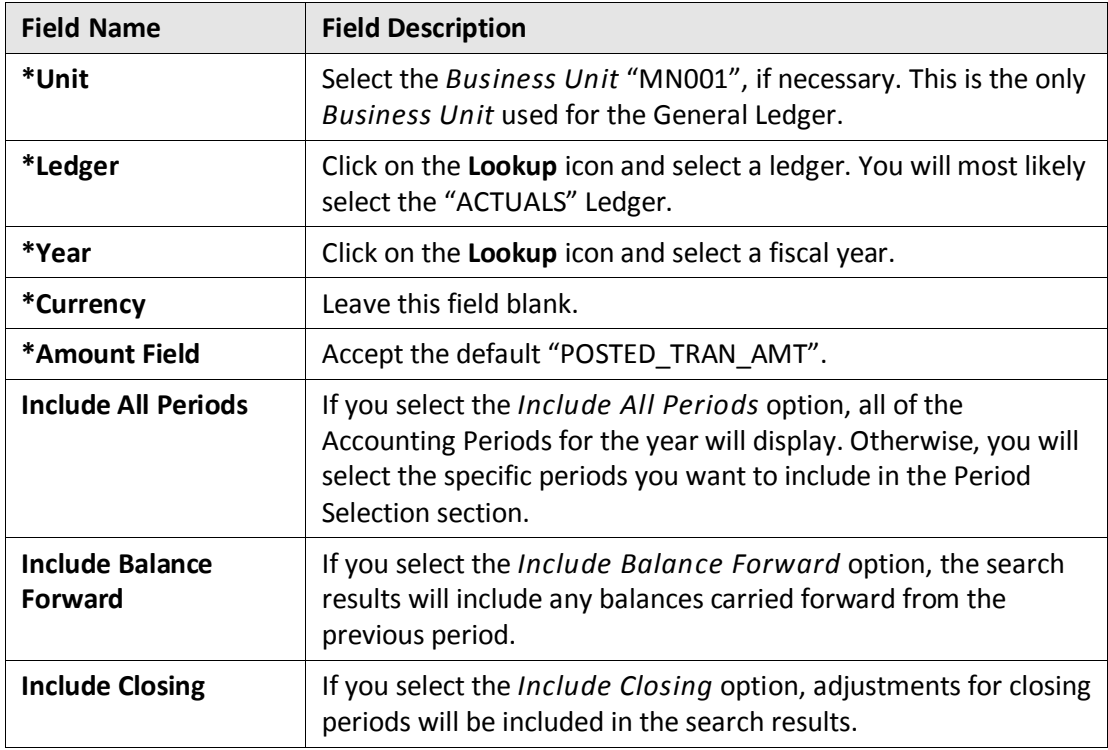

3. Complete the **ChartField Criteria** section as described below.

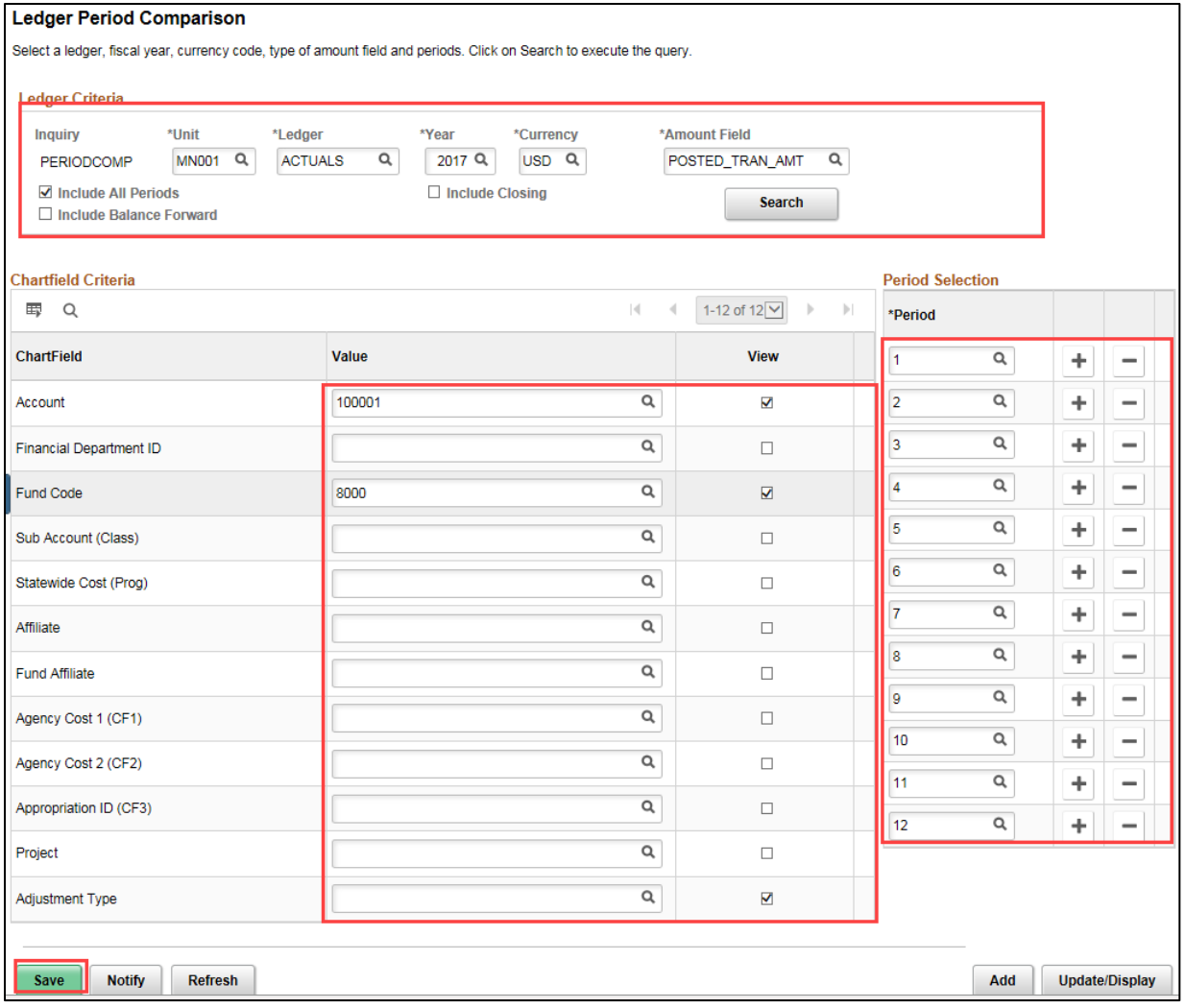

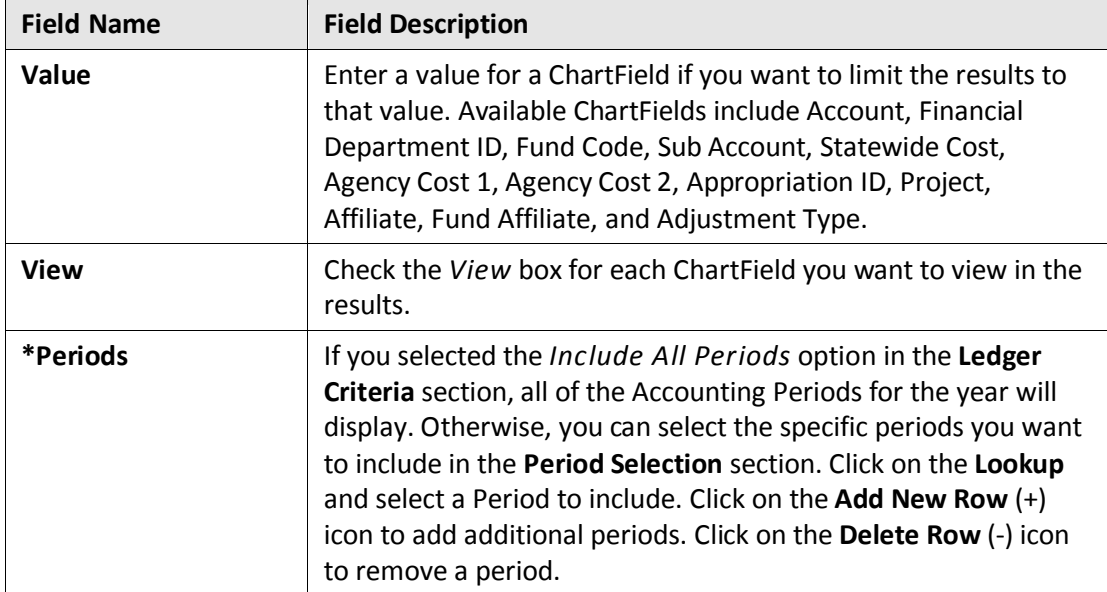

#### **Step 2: View Information on the Ledger Summary page**

After entering all your criteria, you will view the search results.

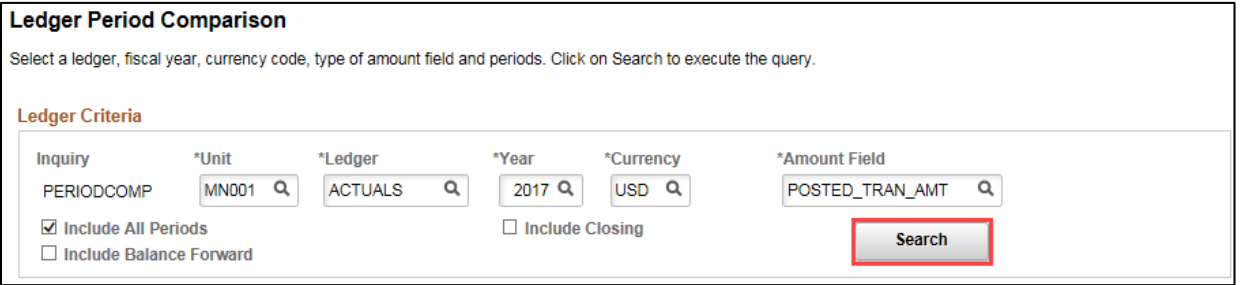

1. Click on the **Search** button. The *Ledger Period Comparison* results page displays with the data you requested.

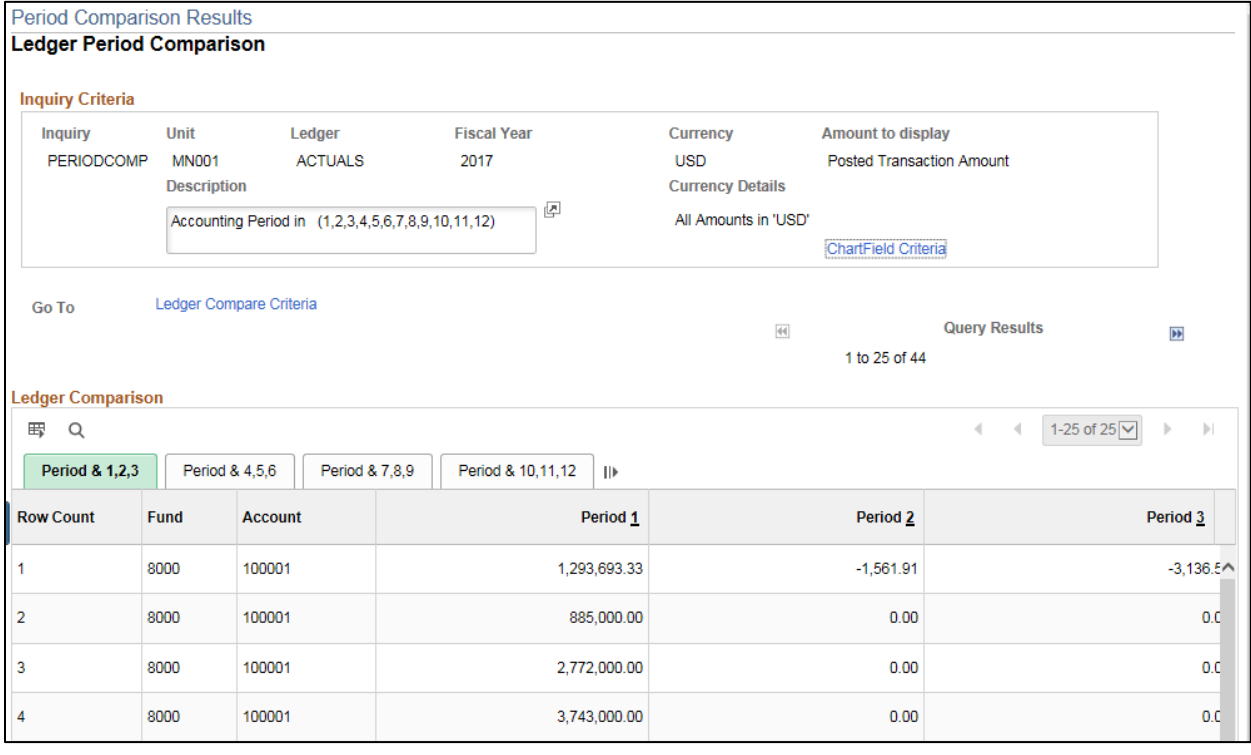

- The header of the page displays the selections that you made on the criteria page.
- If you want to adjust your inquiry parameters, click on the **Go To:** *Ledger Compare Criteria* link in the **Inquiry Criteria** section. You will be returned to the *Ledger Period Comparison* page where you can make your changes and search again.

• If you want to add or remove ChartFields from your view, click on the *ChartField Criteria* link to display the **Display ChartField Detail** section. You can then select or unselect the ChartFields and click on the *Refresh* link located on the top right of the section and your changes will be reflected in the **Ledger Comparison** section. Click on the **Down Arrow** icon to collapse the section.

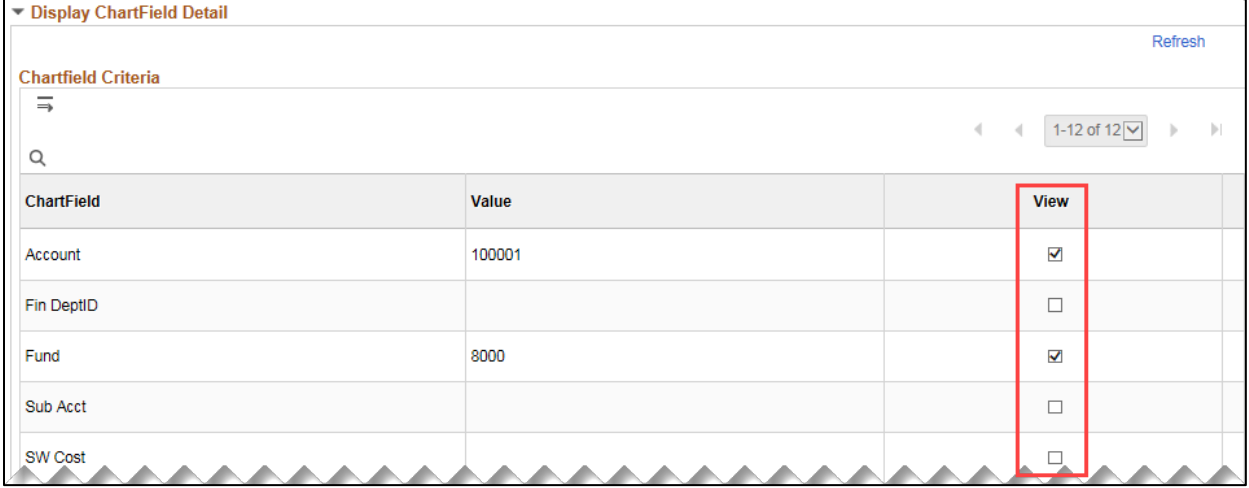

#### 2. View the **Ledger Comparison** section as described below.

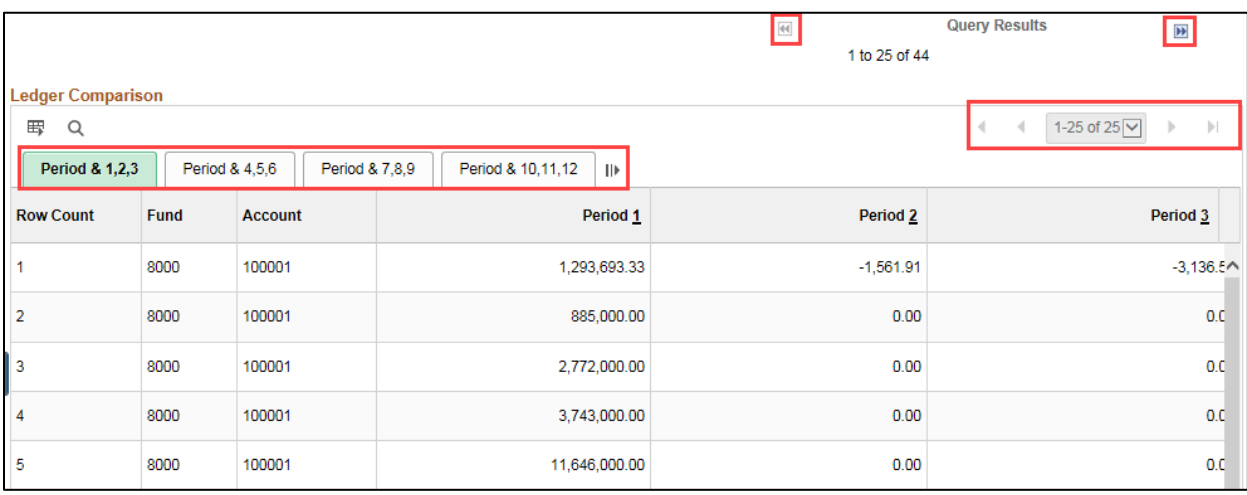

- The data is displayed in groups of 25. Use the **Next Group** ( $\boxed{M}$ ) and **Previous Group** ( $\boxed{M}$ ) icons to browse the groups of data.
- Click on **Period** tabs to view different periods or click on the **Show All Columns** (III) icon to view all of the columns.